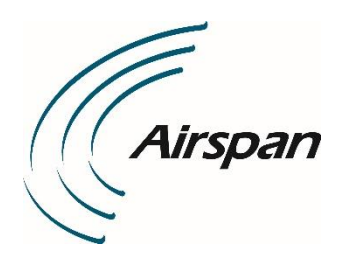

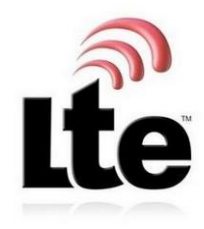

# **AirSpot 5410 LTE ODU CPE Quick Start Guide**

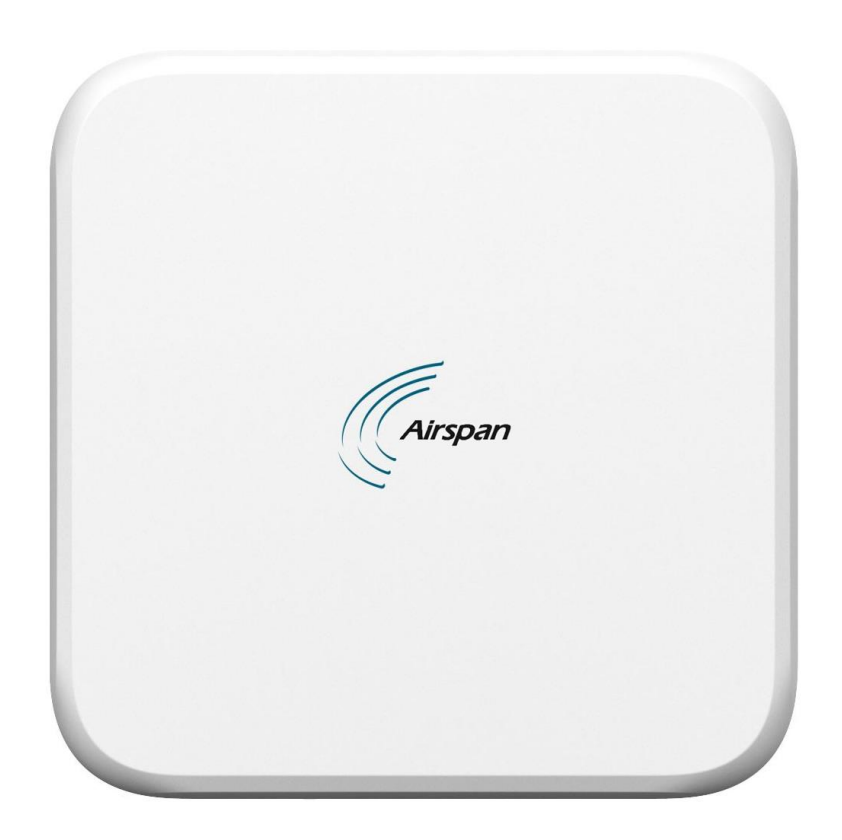

**Part Number: DUG01692** Revision: V0.8 **Published:** October 2020

#### © Copyright by **Airspan Networks Inc.,** 2020. All rights reserved worldwide.

#### **Legal Notices**

The information contained within this document is proprietary and is subject to all relevant copyright, patent and other laws protecting intellectual property, as well as any specific agreements protecting Airspan Networks Inc. rights in the aforesaid information. Neither this document nor the information contained herein may be published, reproduced or disclosed to third parties, in whole or in part, without the express, prior, written permission of Airspan Networks Inc. In addition, any use of this document or the information contained herein for the purposes other than those for which it is disclosed is strictly forbidden.

Airspan Networks Inc. reserves the right, without prior notice or liability, to make changes in equipment design or specifications.

Information supplied by Airspan Networks Inc. is believed to be accurate and reliable. However, no responsibility is assumed by Airspan Networks Inc. for the use thereof nor for the rights of third parties which may be effected in any way by the use of thereof.

Any representation(s) in this document concerning performance of Airspan Networks Inc. product(s) are for informational purposes only and are not warranties of future performance, either expressed or implied. Airspan Networks Inc. standard limited warranty, stated in its sales contract or order confirmation form, is the only warranty offered by Airspan Networks Inc. in relation thereto.

This document may contain flaws, omissions or typesetting errors; no warranty is granted nor liability assumed in relation thereto unless specifically undertaken in Airspan Networks Inc. sales contract or order confirmation. Information contained herein is periodically updated and changes will be incorporated into subsequent editions. If you have encountered an error, please notify Airspan Networks Inc. All specifications are subject to change without prior notice.

Product performance figures quoted within this document are indicative and for information purposes only.

# **Introduction**

AirSpot 5410 is an advanced, LTE, CAT12, outdoor, multi-service product specifically designed to meet data needs for residential, business and enterprise users. Supporting Gigabit networking functionality and multiple TDD band operations, it enables wide-coverage and high-data throughput. Multiple operator network support can allow deployment across the country with different operators. The AirSpot 5410 provides a Gigabit PoE connection to connect user terminal devices, such as a router or WiFi AP products.

It is CAT-B CBSD FCC and SAS compliant.

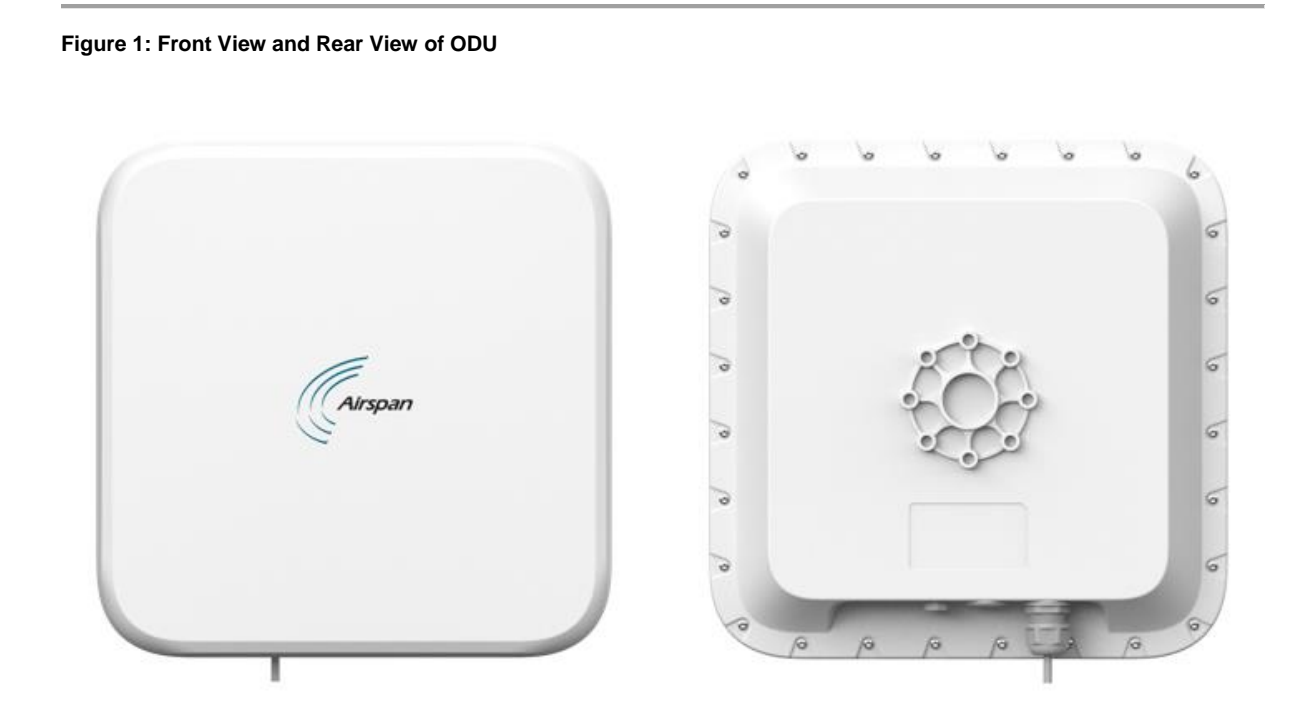

# How Does It Work

- 1. Connect the power adapter to the PoE (Power Over Ethernet) injector (PoE port)
- 2. The PoE injector provides power to the ODU via Ethernet cable.
- 3. Connect the PC to the power injector (Lan port) to get internet access.

# Hardware Installation

### **Installing SIM Card**

- 1. Remove the seal cover from the device by loosening the thread.
- 2. Insert the SIM card into the slot (attention to the card direction).
- 3. Replace the seal cover to the device by fastening the thread.

### **Figure 2: Installing SIM card**

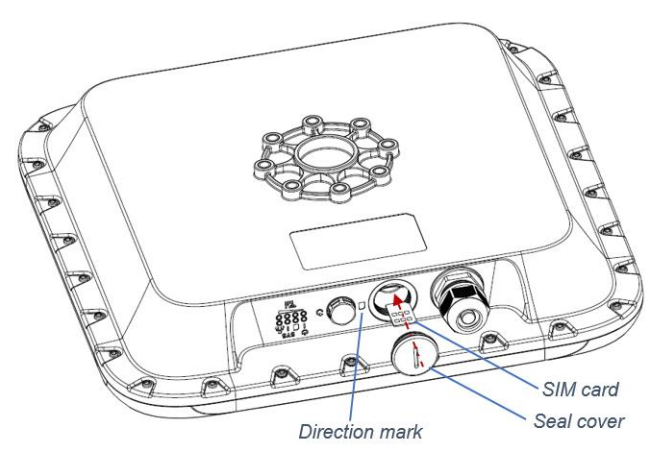

### **Installing Ethernet Cable**

- 1. Remove the cable gland cover from the device by loosening the thread.
- 2. Take out the waterproof rubber (with black holder) from the device, and then remove the rubber pin.

### **Figure 3: Remove Cable Gland Cover**

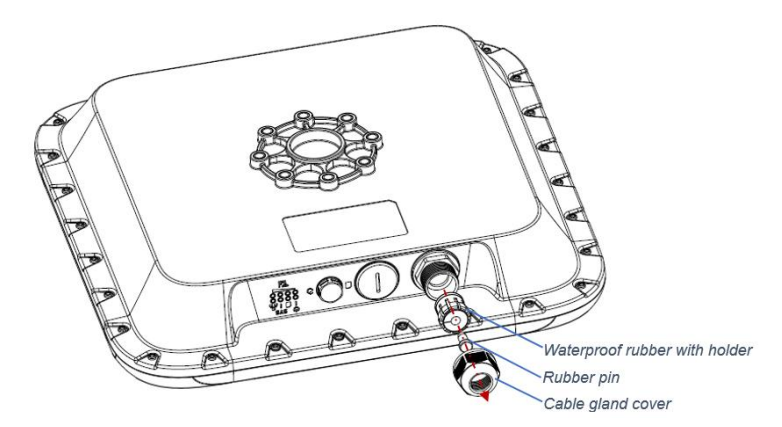

- 3. Insert the Ethernet cable with plug through the cable gland cover.
- 4. Separate the waterproof rubber along the split and then clamp it to the Ethernet cable, and then replace the black holder.

### **Figure 4: insert Ethernet Cable**

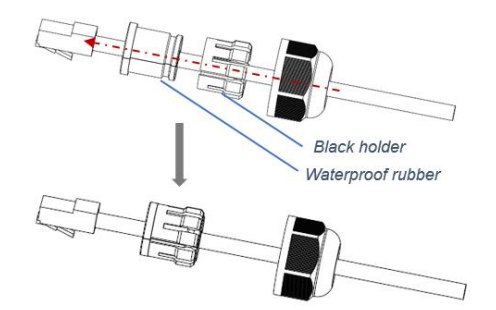

- 5. Insert the Ethernet plug into the RJ45 connector until a click is heard.
- 6. Replace the waterproof rubber (with black holder) to the device by pushing it along the Ethernet cable.
- 7. Replace the cable gland cover to the device by fastening the thread.

#### **Figure 5: Replace Cable Gland Cover**

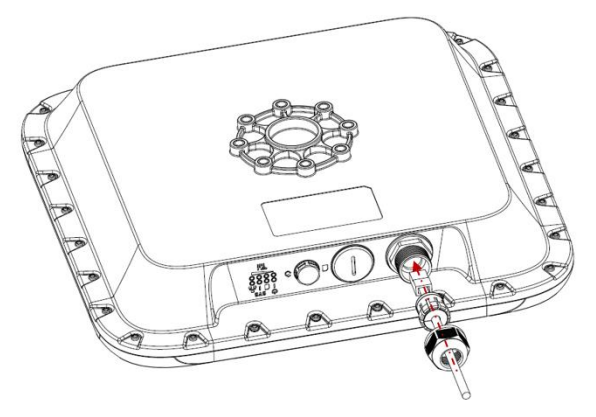

### **Pressing Reset Button**

- 1. Remove the vent from the device by loosening the thread.
- 2. Use a slight tool to press the reset button.
- 3. Replace the vent to the device by fastening the thread.

### **Figure 6: Pressing Reset Button**

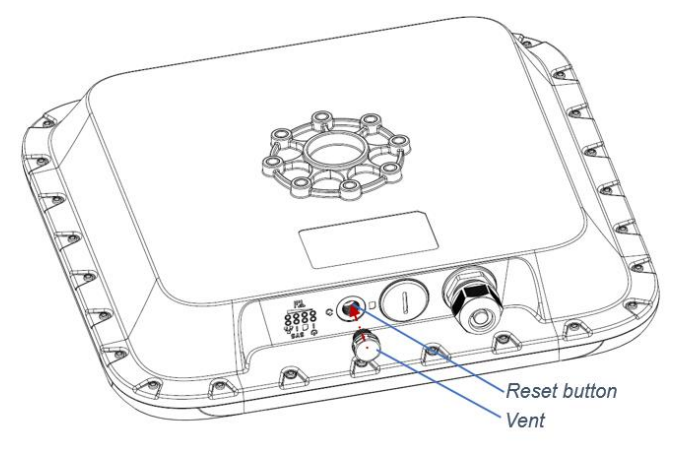

**Note: Please make sure that the seal cover / RJ45 cable gland cover / vent are properly and securely closed by fastening the thread.**

### **Installing ODU to the Mounting Kit**

### **Note: Recommend to consult with a qualified technician to install the mounting kit.**

1. Assemble the device and rotate holder with four sets of M6 screws with spring washer/flat washer.

**Figure 7: Assemble ODU and Rotate Holder**

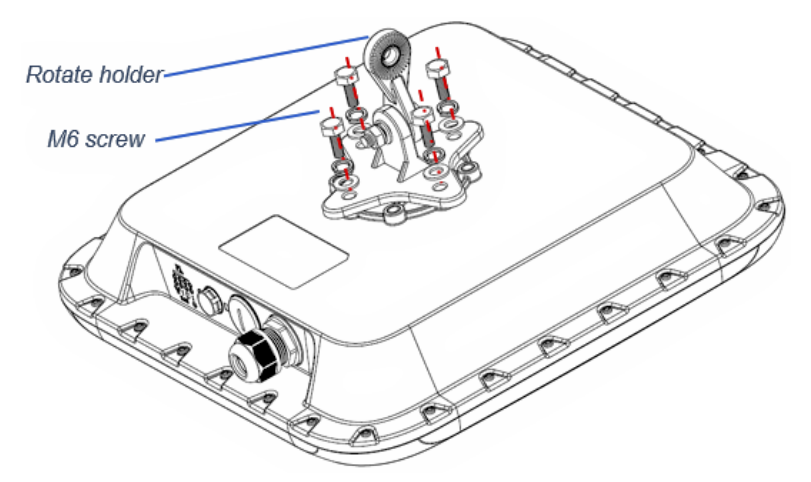

2. Remove M8 screw /flat washer/spring washer/nut from pole holder, and then assemble with rotate holder.

#### **Figure 8: Assemble Pole Holder and Rotate Holder**

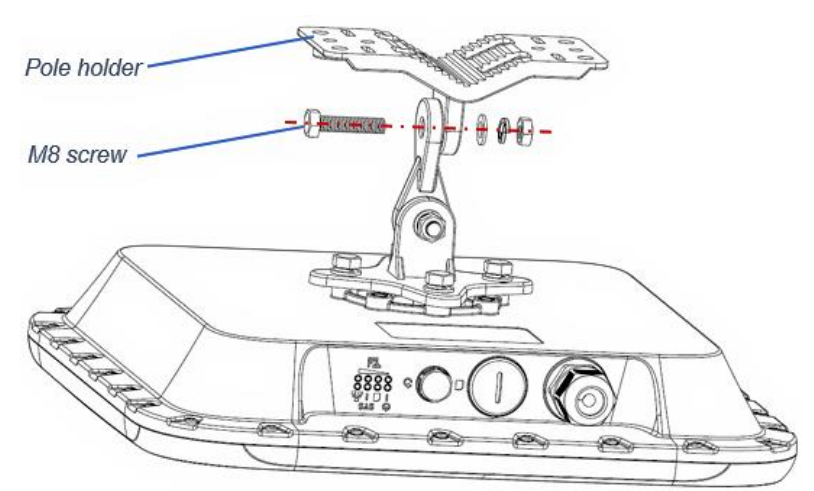

- 3. Loosen two M8 nut of mounting kit.
- 4. Adjust ODU side to side/up and down to desired position, and then fasten 2pcs M8 nuts.

### **Figure 9: Adjust ODU to Desired Position**

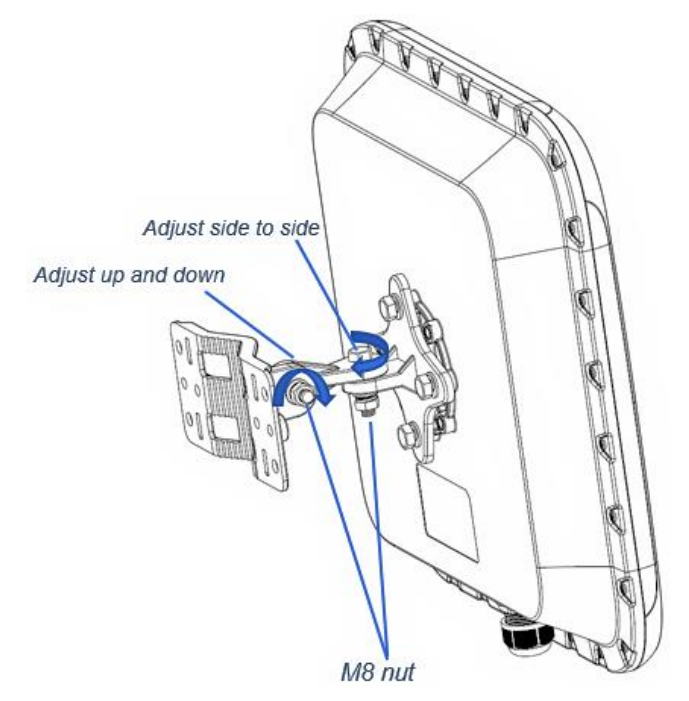

### **Installing Pole mount using the backplate**

### **Note: Recommend to consult with a qualified technician to install the pole mount.**

- 1. Loosen M8 long blot /flat washer/spring washer/nut, through the blot from mating holes of back plate, and then fasten it with pole holder. Keep balance of two side mounting parts.
- 2. Replace the washers, fasten the nuts.

**Figure 10: Installing Pole mount with Back Plate**

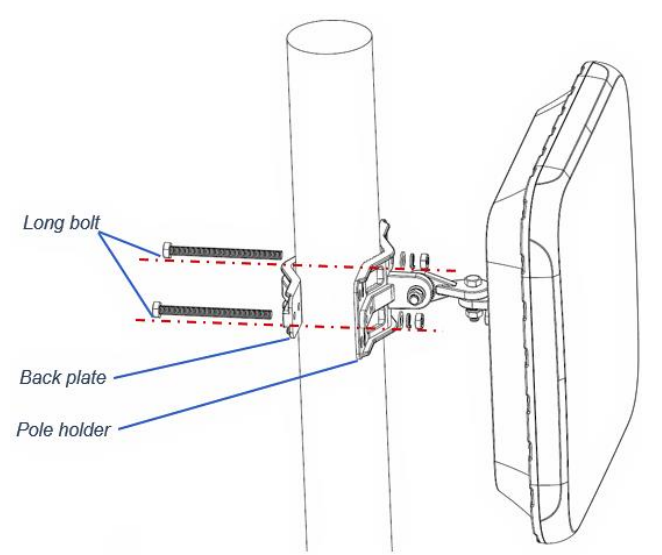

### **Installing Pole mount using metal straps**

### **Note: Recommend to consult with a qualified technician to install the pole mount.**

- 1. Loosen the screw of metal strap, open the strap and then through the mating holes of pole holder.
- 2. Replace the strap into the metal housing, fasten the screw.

### **Figure 11: Installing Pole Mount**

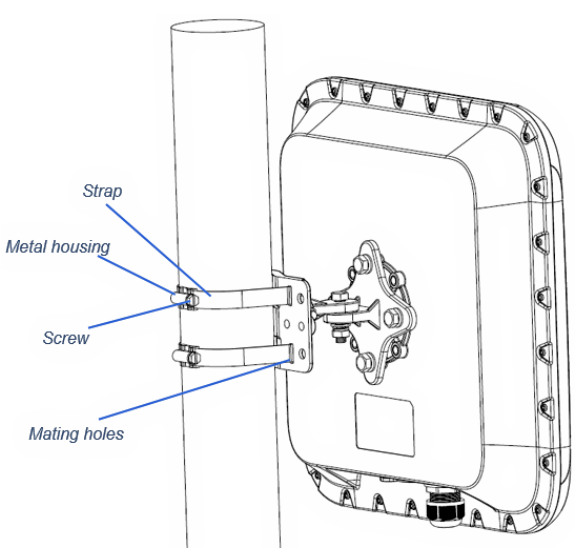

# Hardware Connection

Connecting ODU to your devices as following figure shows.

**Figure 12: Hardware Connection**

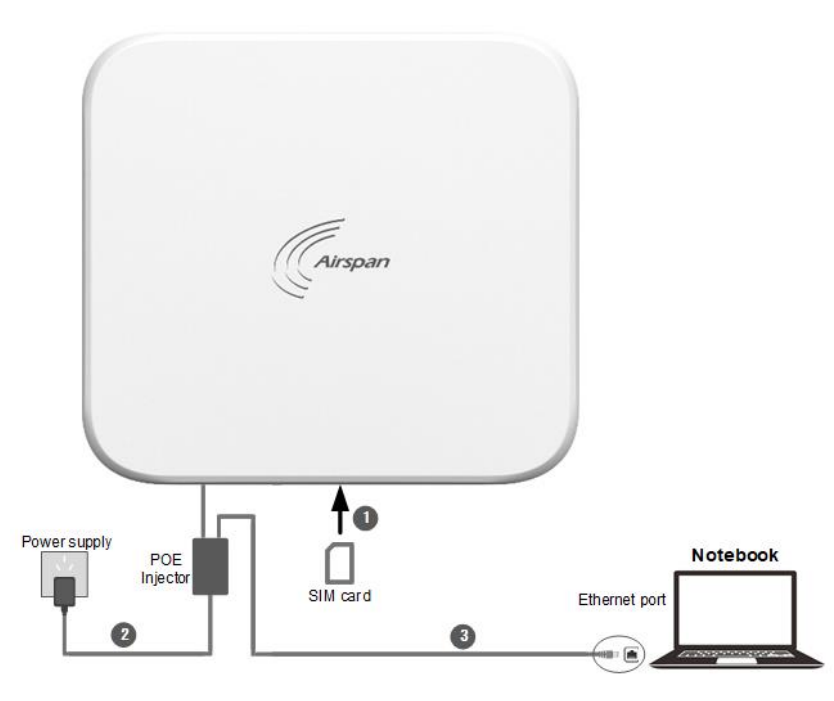

# LED Definition

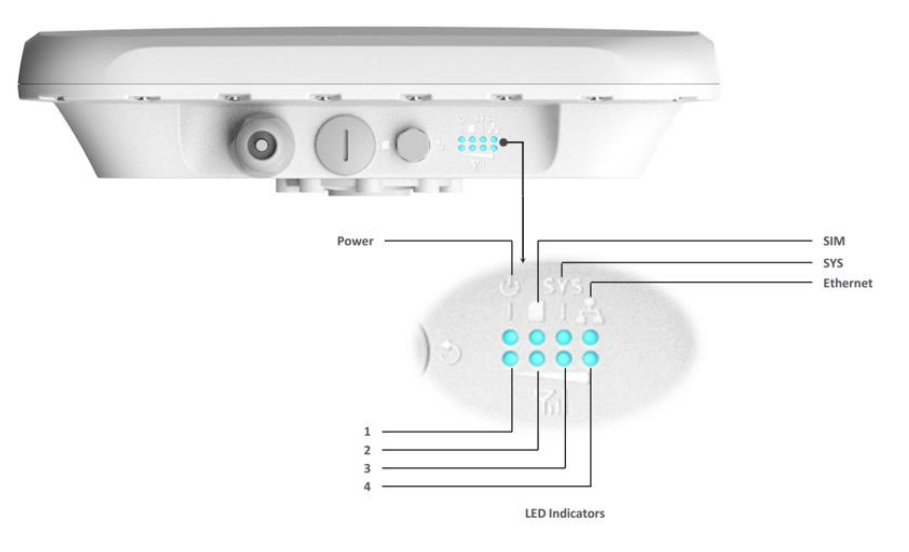

### **Table 1: LED Definition**

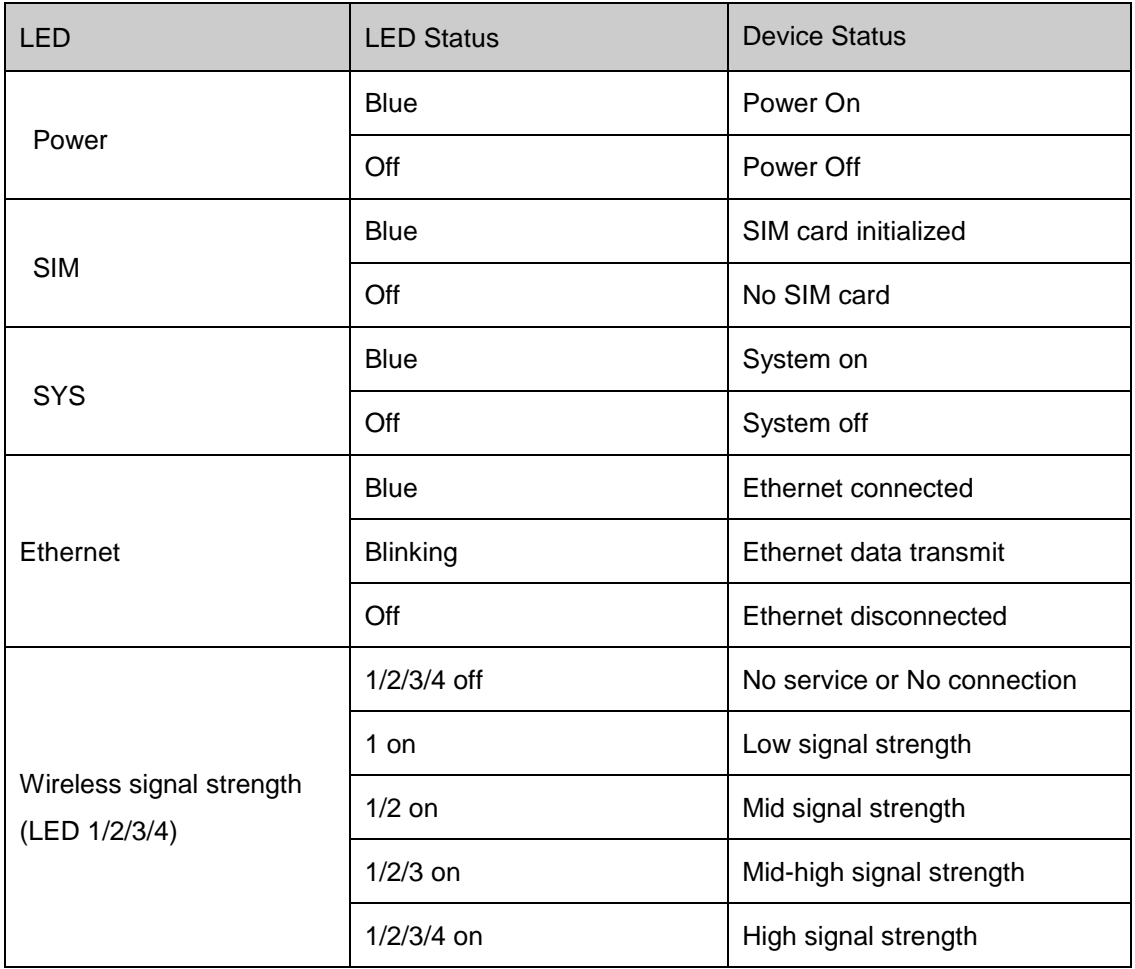

# Access ODU

ODU offer two kinds of user account with different authorization. For more details refer to AirSpot 5410 LTE ODU CPE User Guide V0.8. To log in to ODU:

a. Launch a supported web browser.

#### **Table 2: Supported Browsers**

**Note: ODU is optimized for the following browser:**

- **Google Chrome**
- **Mozilla Firefox**
- **Microsoft Edge**
- b. In the web browser address bar, specify the gateway IP address (Default value should be 192.168.1.1) which automatically distributed via DHCP server.
- c. Enter a user name and password (username is "admin", password is "admin").
- d. Click Login to access ODU.

#### **Figure 14: Login to ODU**

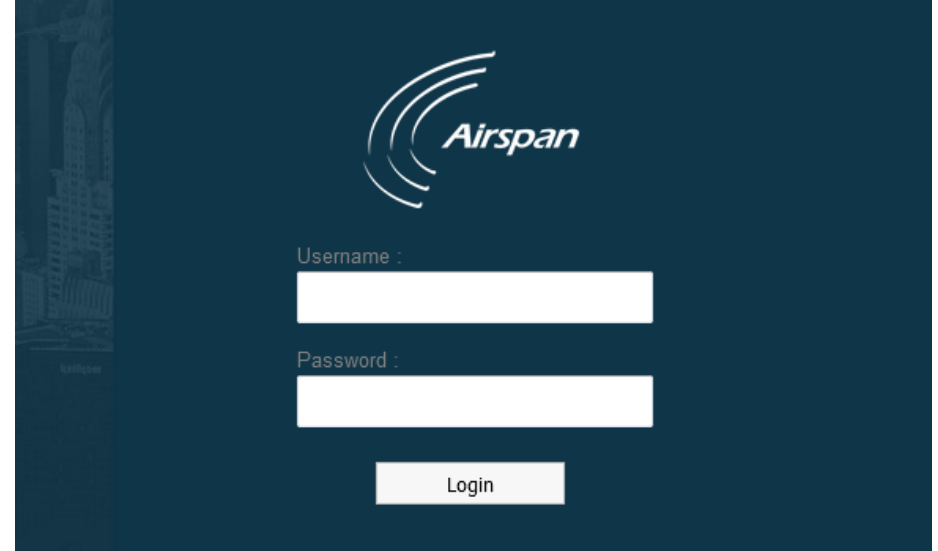

# LTE

# Overview Page

In Overview page, there are properties, which would refresh automatically and allow you to determine the running status of the ODU (as table "Overview page details" lists).

### **Figure 15: Properties on Overview Page**

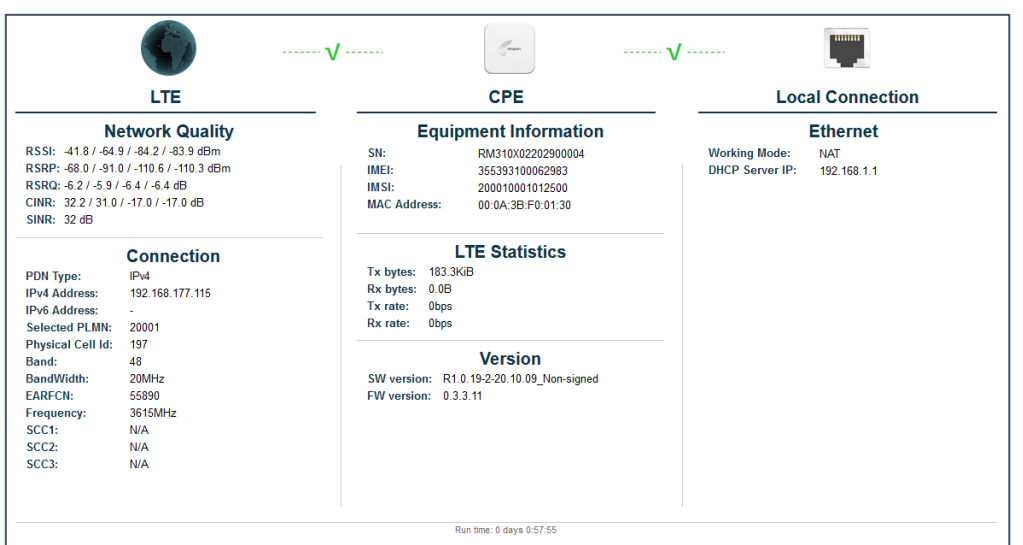

### **Table 3: Overview Page Details**

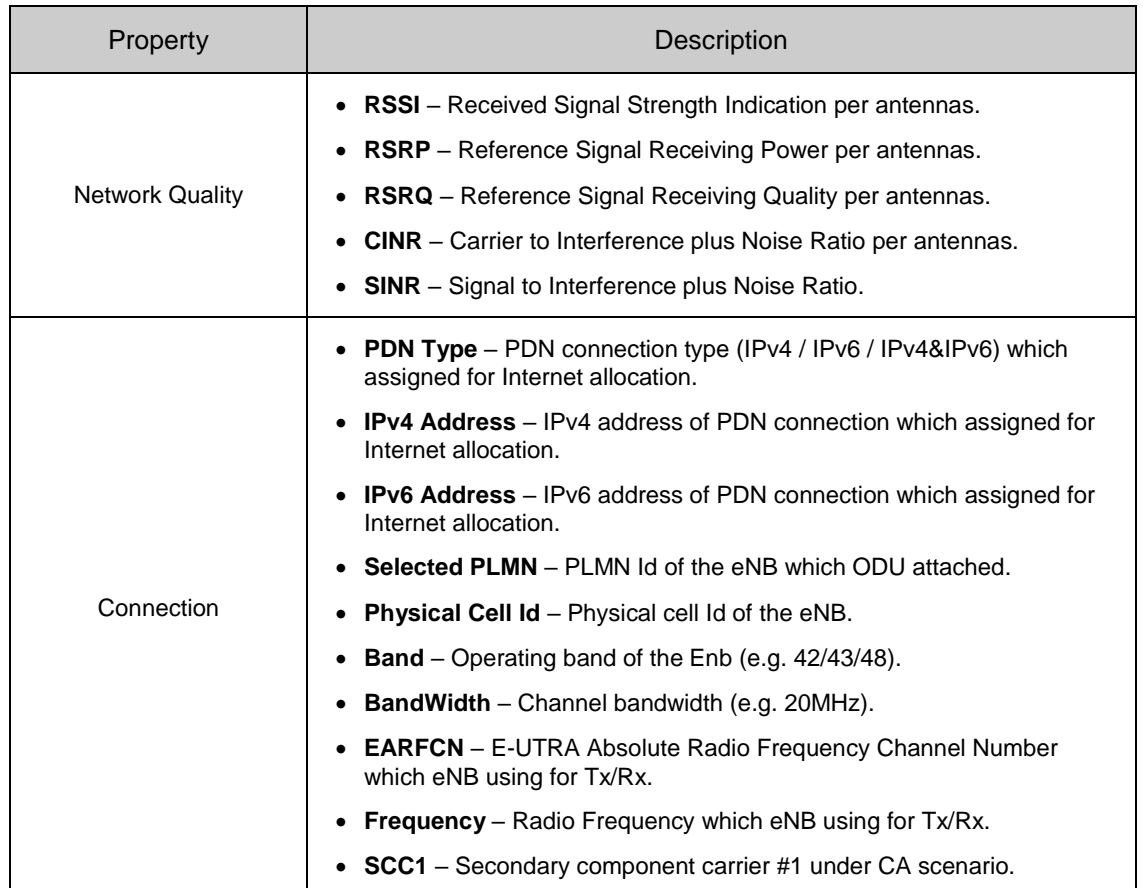

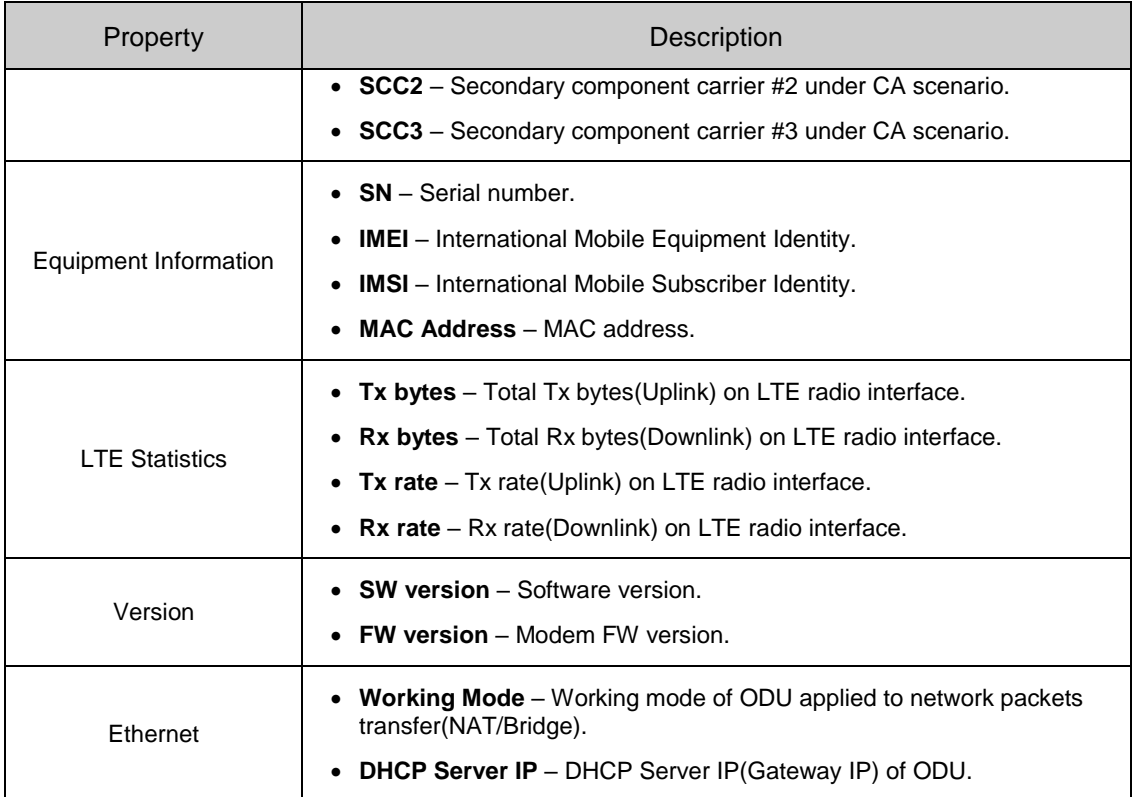

## **Statistics**

In Statistics page you can observe performance statistics about system, radio network visually, and PDN connection status of all APNs.

 $\triangleright$  CPU usage and memory usage:

### **Figure 16: CPU Usage and Memory Usage**

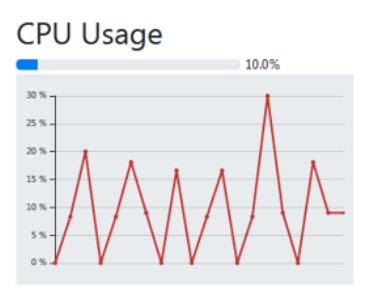

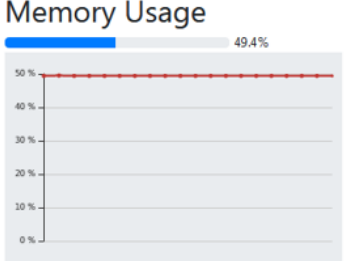

 $\triangleright$  APN List:

**Figure 17: APN List**

| <b>APN Index</b> | <b>PDN Status</b> | <b>PDN Type</b> | <b>Address</b>  |
|------------------|-------------------|-----------------|-----------------|
| APN1             | Active            | IPv4            | 192.168.177.115 |
| APN <sub>2</sub> | Active            | IPv4            | 192.168.177.114 |
| APN <sub>3</sub> | $-$               | --              | --              |
| APN4             | $-$               | $- -$           | --              |
|                  |                   |                 |                 |

> Bandwidth Statistics:

To view the CPU usage, perform the following steps:

- 1. Choose Statistics
- 1. In the **CPU Usage** section, view the CPU usage information, such as Current CPU usage, Max CPU usage, Min CPU usage. As shown in figure below:

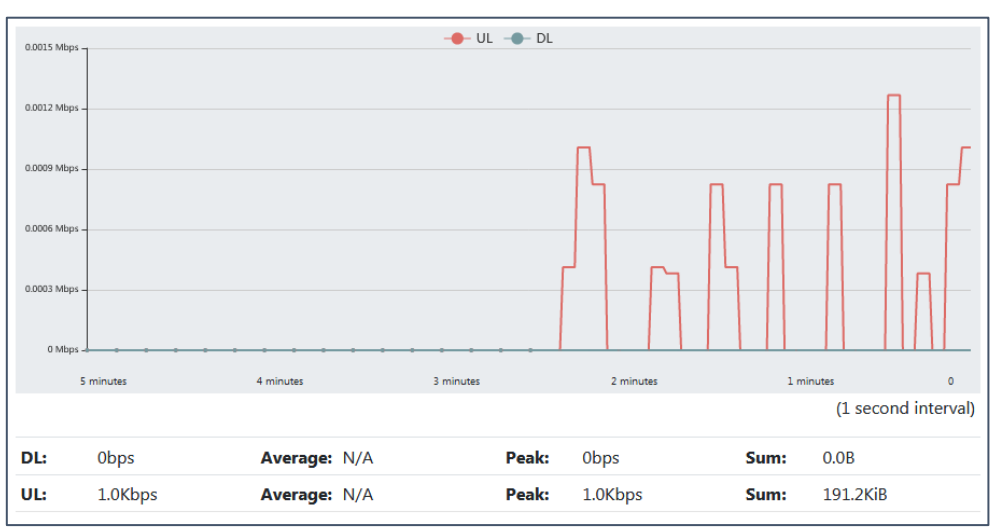

### **Figure 18: Bandwidth Statistics**

> Throughput Statistics:

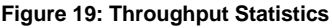

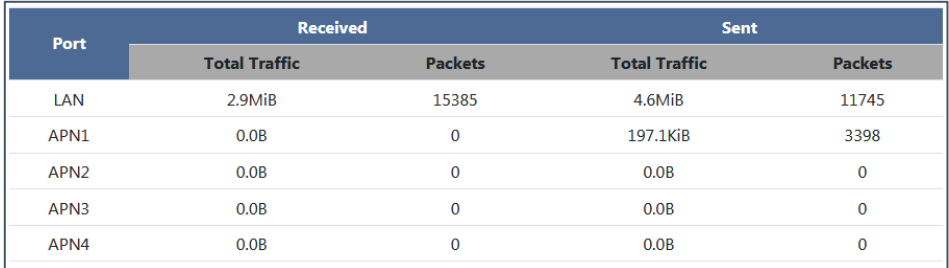

### APN Settings

ODU provides up to 4 APNs. Each APN is assigned for specific purpose.

#### **Table 4: APN Assignment**

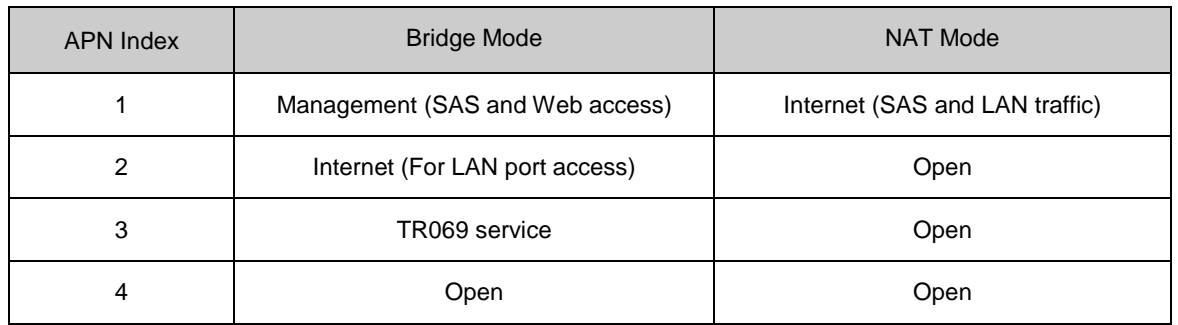

 $\overline{P}$  To enable or disable the 4th APN, or edit the APN configurations:

- Launch a web browser from a computer that is connected to ODU and access to web management system.
- Go to **Settings >LTE->APN settings** page.

### **Figure 20: APN Settings**

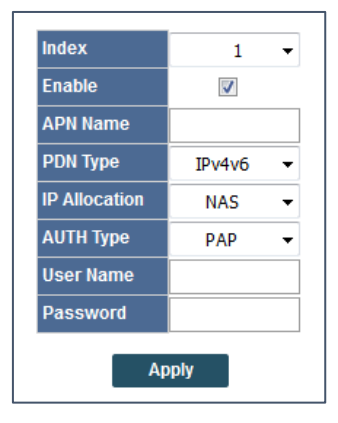

Select specified APN index and change APN parameters.

#### **Table 5: APN Parameters**

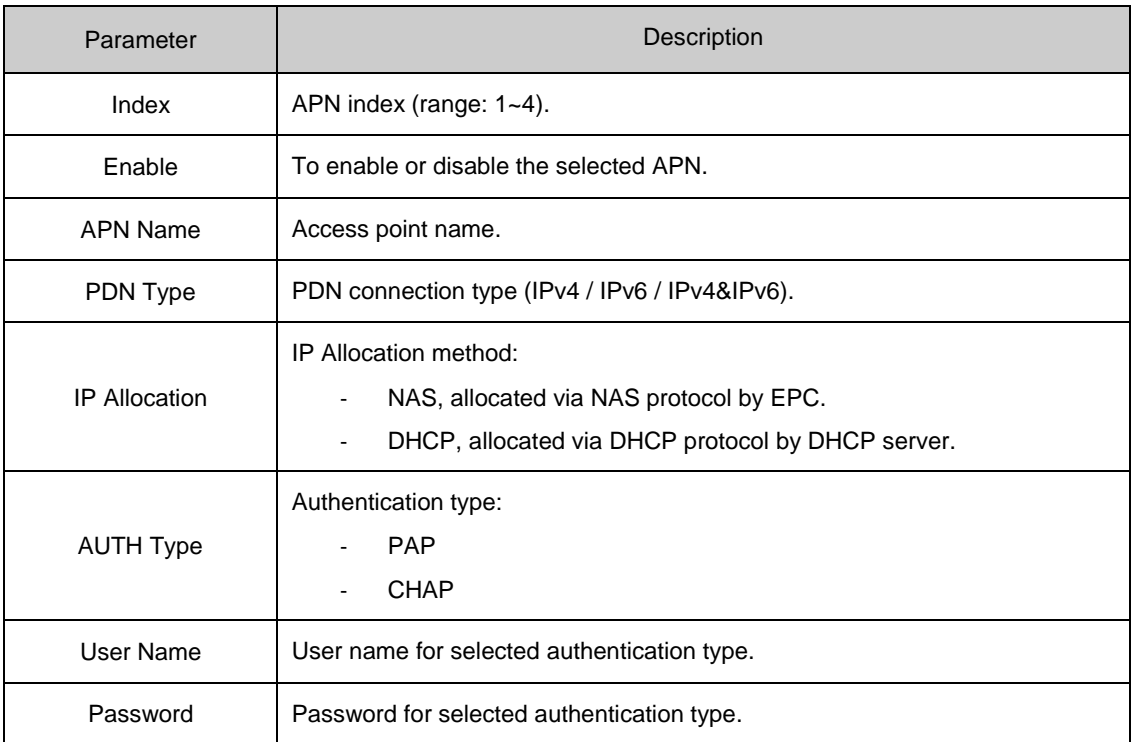

Click the "Apply" button for modification take effect.

The APN List panel shows status of APN1 ~ APN4.

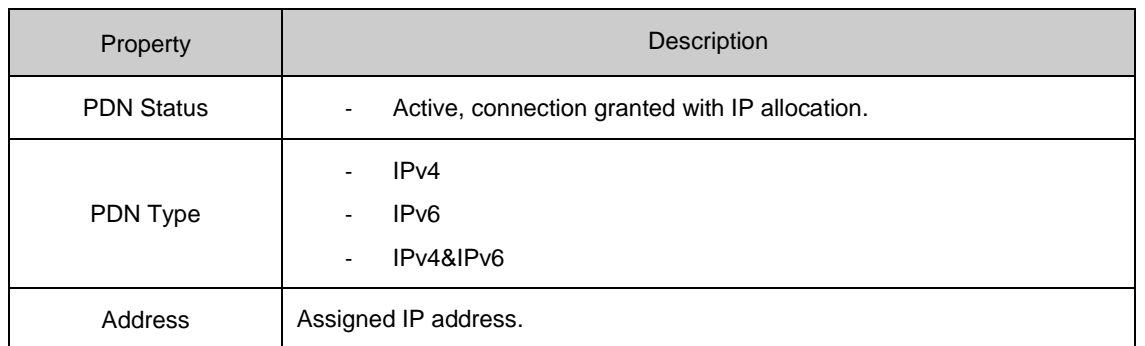

# CBSD-CPE

According to WINNF-TS-0016 (Reference [1]), ODU which operating in the CBRS band (3550-3700 MHz) need connect to SAS (A system that authorizes and manages use of spectrum for the Citizens Broadband Radio Service in accordance with subpart F of Reference [3]) and obtain Grants from the SAS via the SAS-CBSD interface.

To ensure ODU can obtain Grants from the SAS, please configure correct registration parameters and upload valid certificates and private key.

- $\triangleright$  To configure registration parameters:
	- Launch a web browser from a computer that is connected to ODU and access to web management system.
	- Go to **Settings > Firewall > CBSD** page, input relevant parameter value.

### **Figure 21: Setting CBSD Registration Parameters**

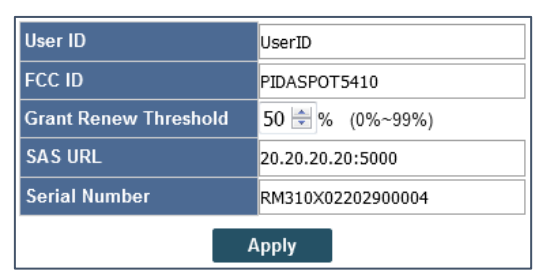

### **Table 7: CBSD Registration Parameters**

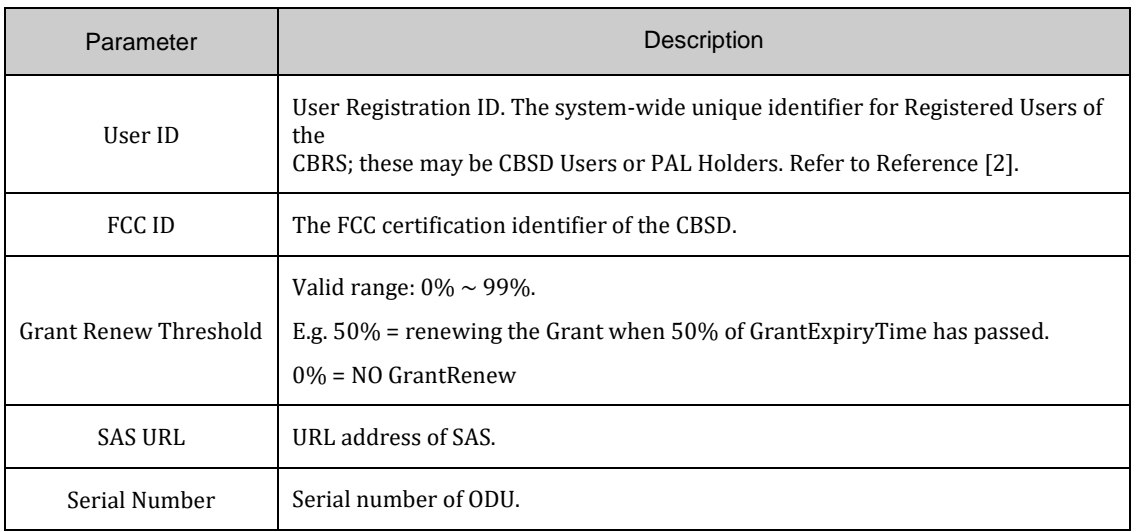